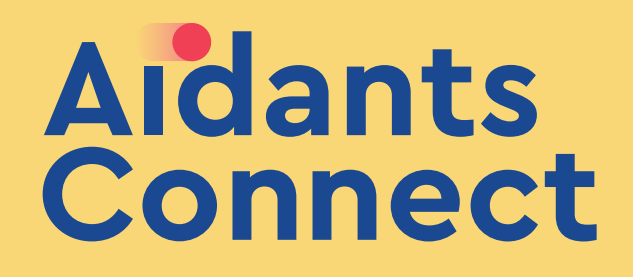

# LIER UNE CARTE physique ou dématérialisée **À UN AIDANT**

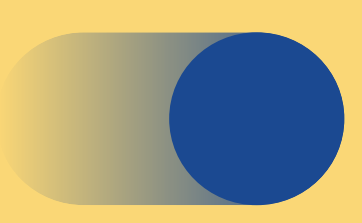

## Guide de prise en main

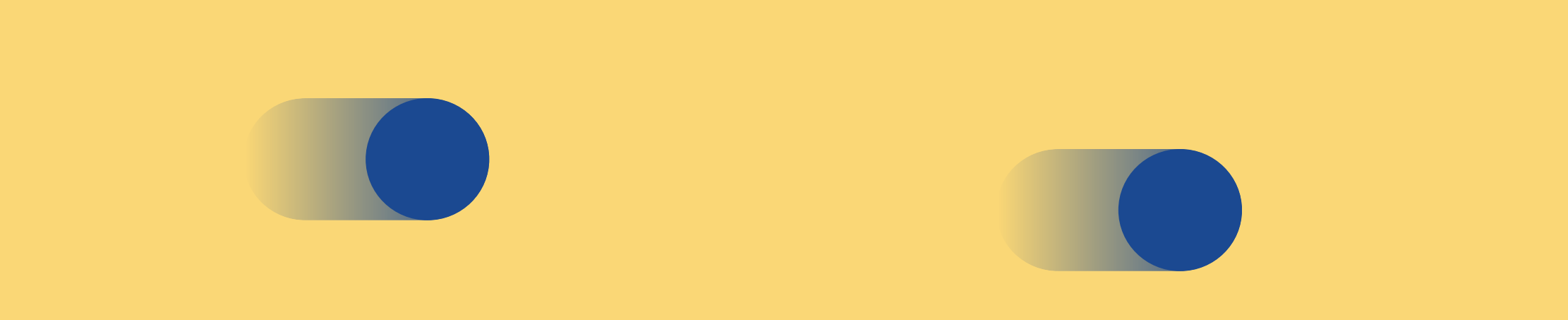

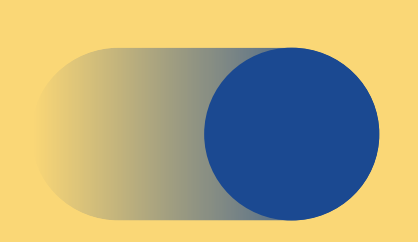

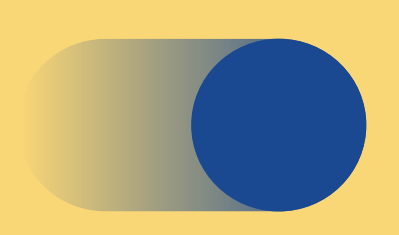

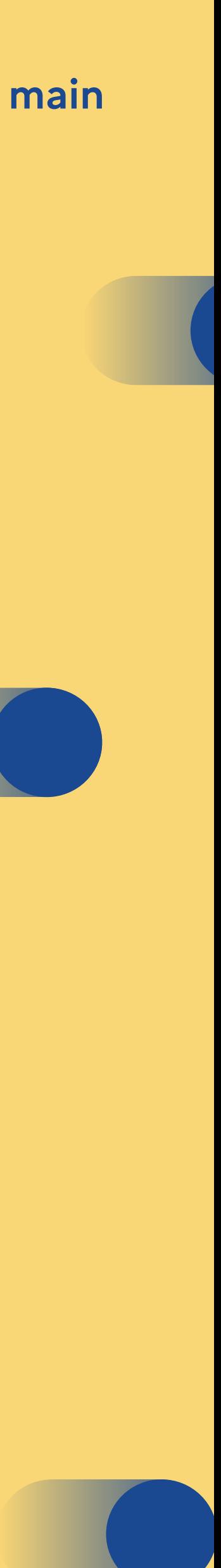

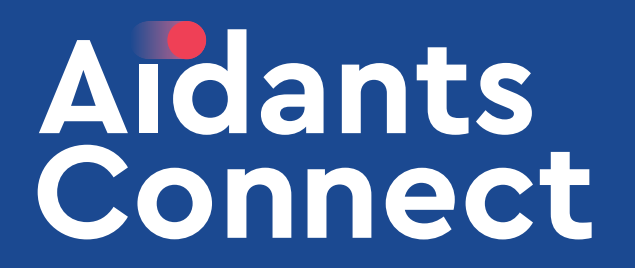

Connecté en tant que référent, sur la page Aidant

# COMMUNE D'HOULBEC COCHEREL **AIDANTS ACTIFS**

# **Aidants actifs**

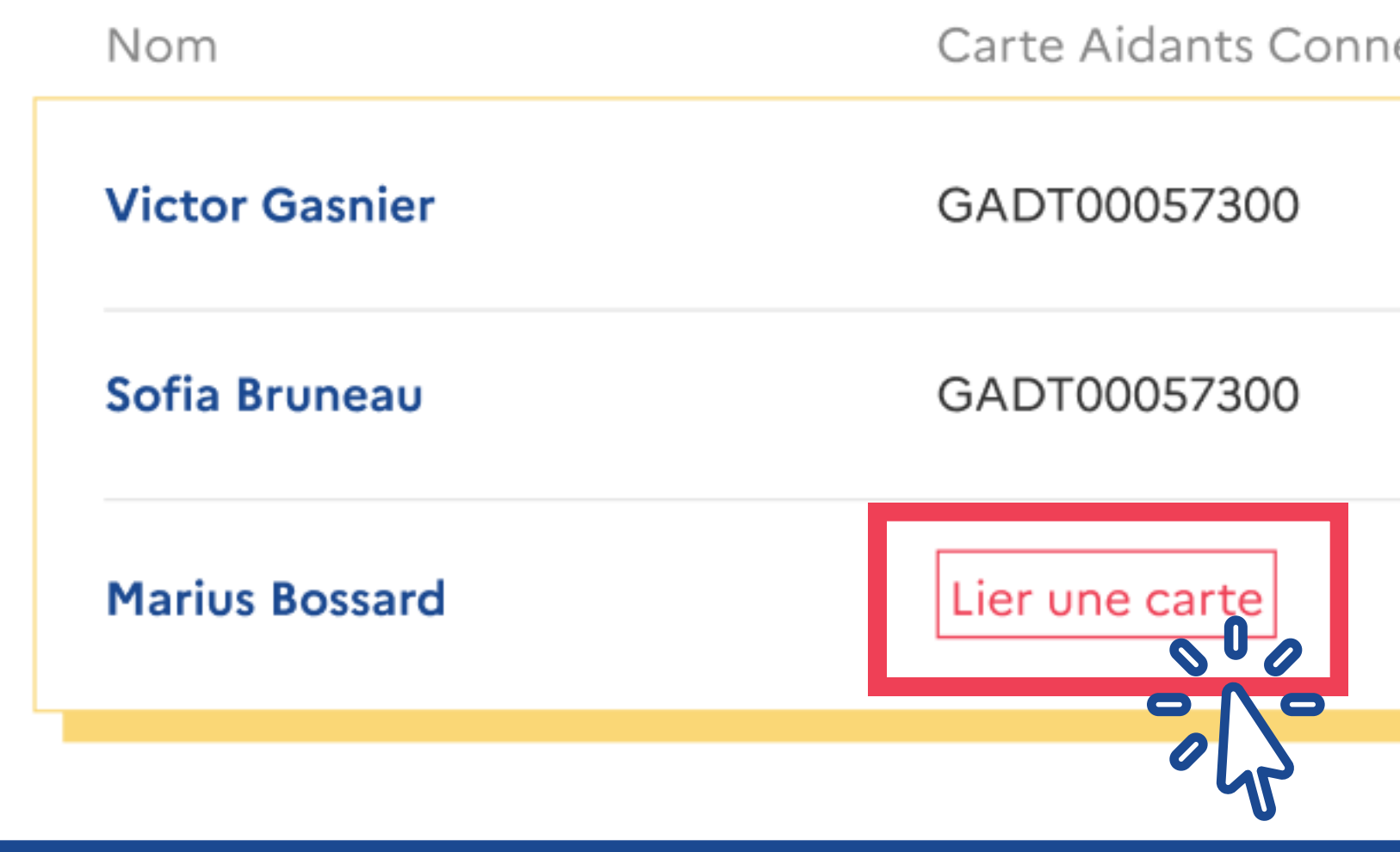

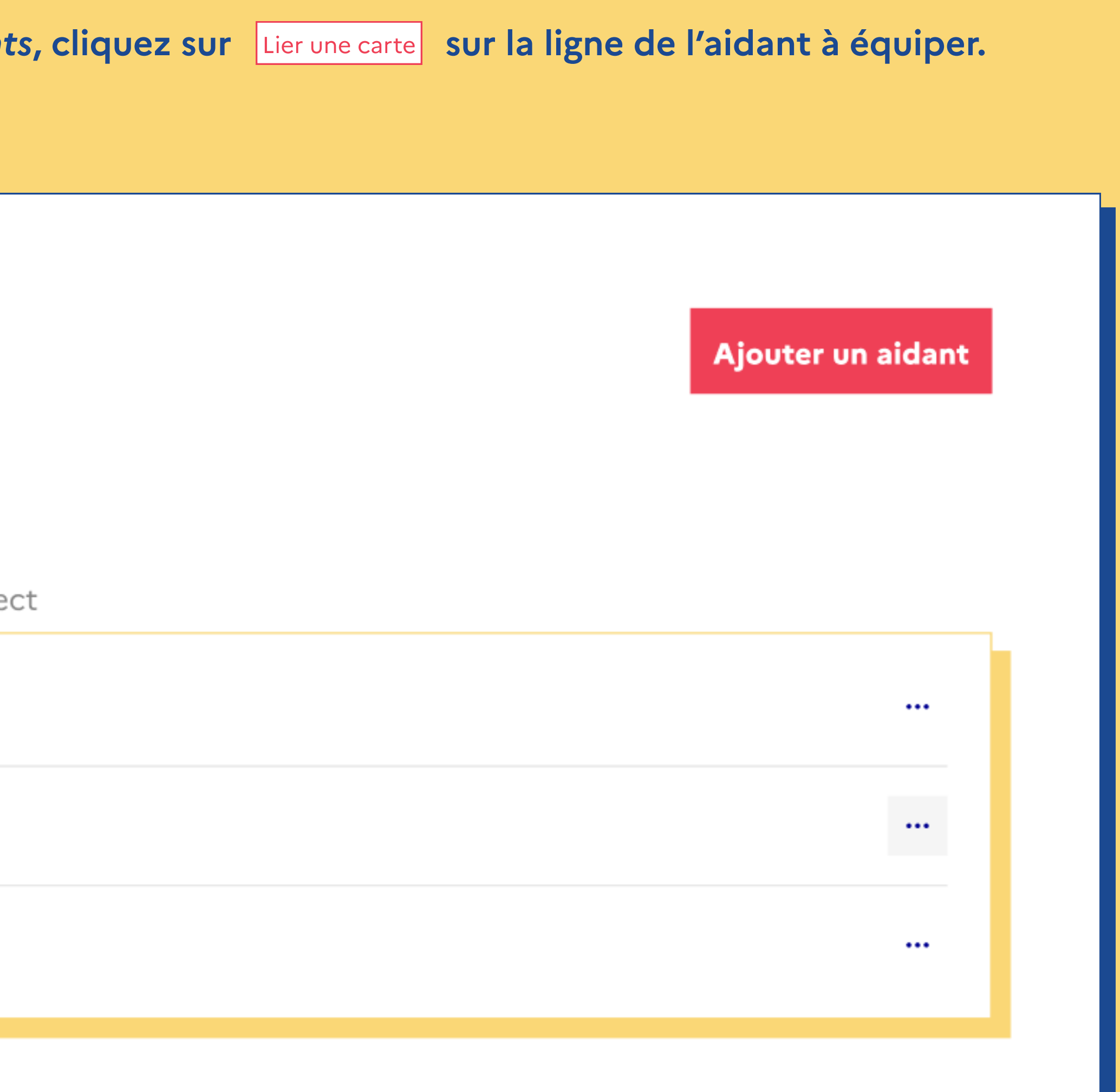

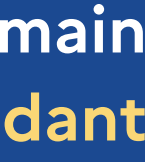

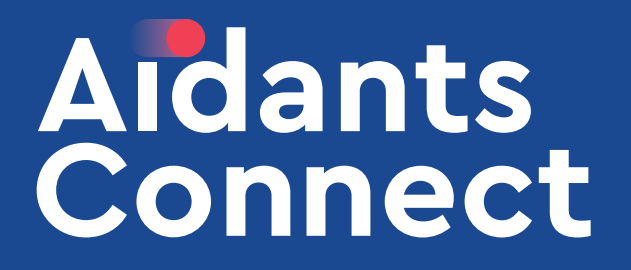

Cliquez sur Utiliser une carte physique ou

# **ESPACE RÉFÉRENT LIER UNE CARTE**

### Affectez une carte Aidant à Angela DUBOIS en suivant les étapes ci-dessous.

### Sélectionnez le type de carte que vous souhaitez lier à Angela :

Une carte numérique, sous la forme d'une Une carte physique génératrice de code de connexion à la pression d'un bouton. application OTP qui génère un code à intervalles réguliers. Vous avez besoin du téléphone utilisé par l'aidant pour configurer cette option. **RE JA**<br>RÉPUBLIQUE<br>FRANÇAISE Liberti<br>Egeller<br>Fraternit **MA<br>CARTE** 品行 **A**idants<br>Connect Utiliser une carte physique Utiliser une carte numérique  $\bullet$ 

# Guide de prise en main Réaliser la démarche demandée par l'usager

Utiliser une carte numérique

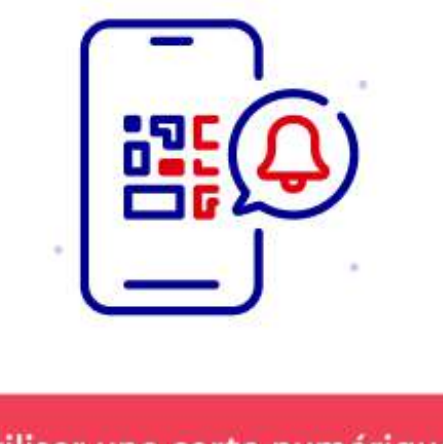

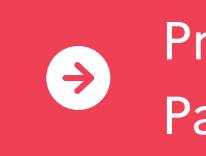

3

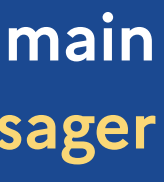

Procédure carte physique : Page 4 puis 8

 $\bullet$ 

Procédure carte numérique : Page 5, 6, 7 et 8

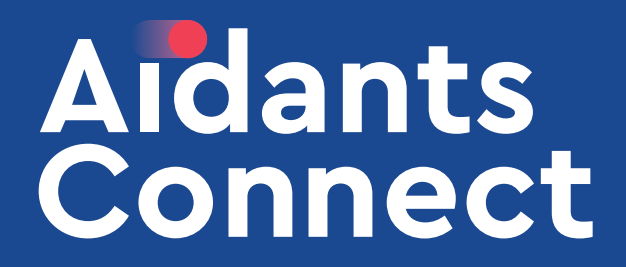

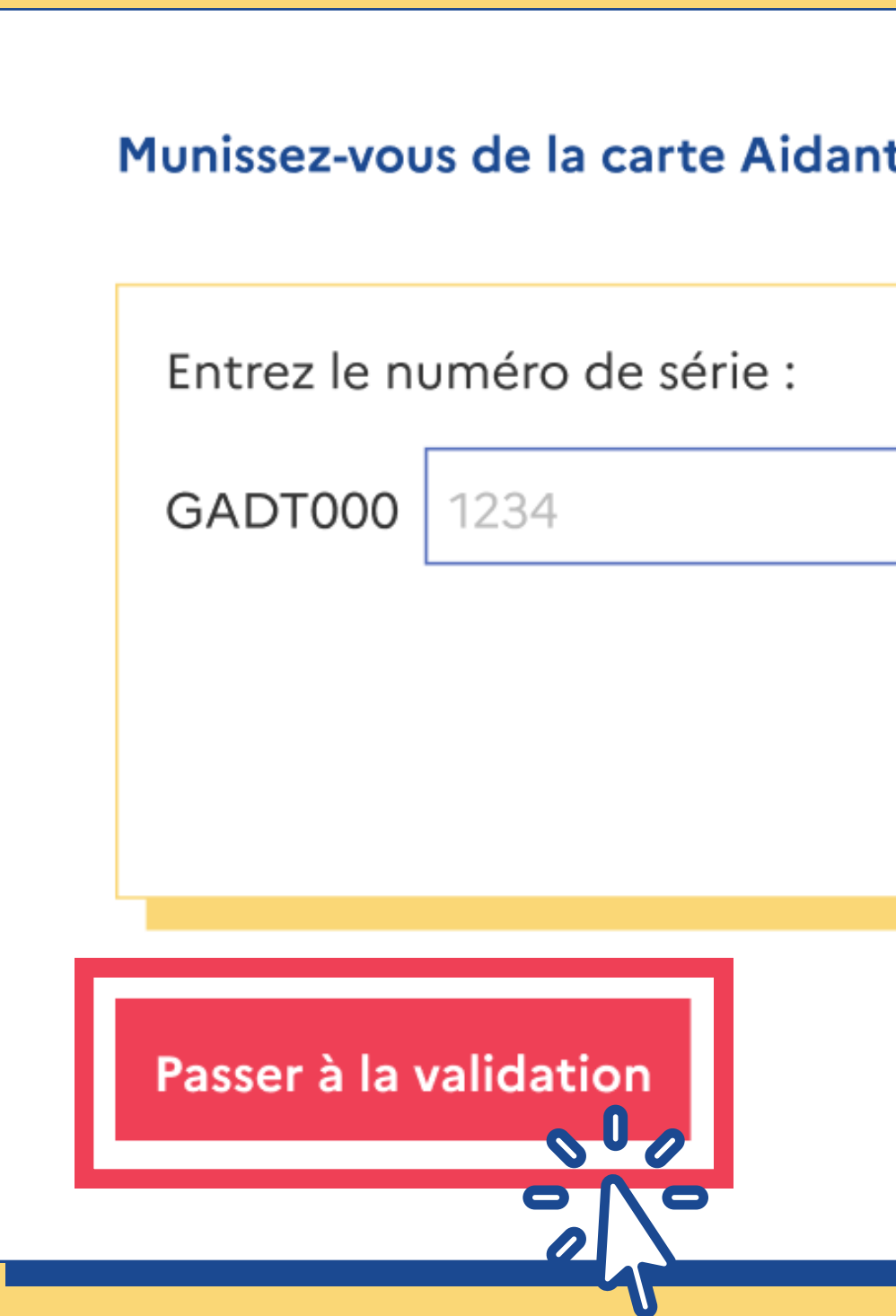

# Guide de prise en main Réaliser la démarche demandée par l'usager

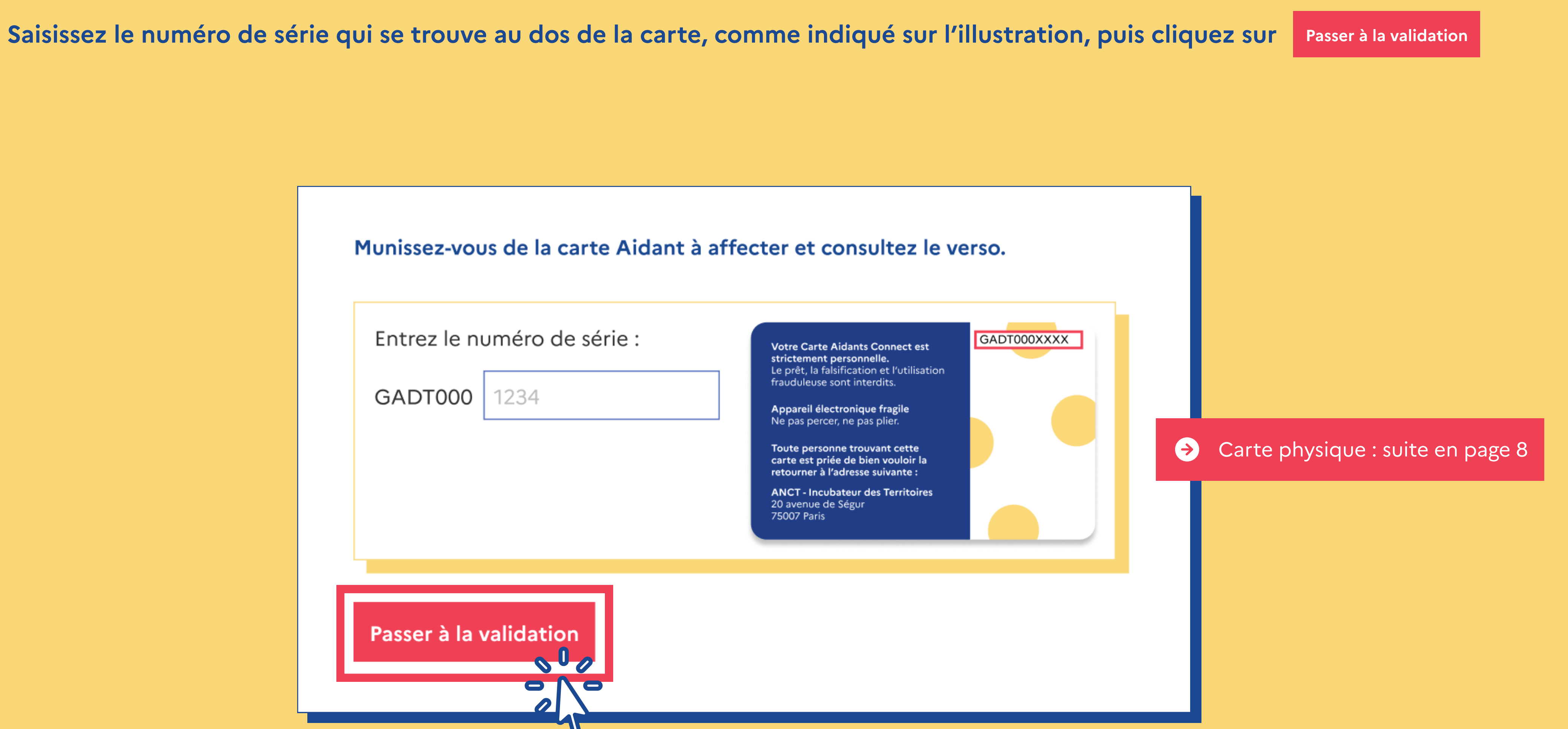

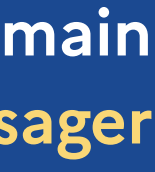

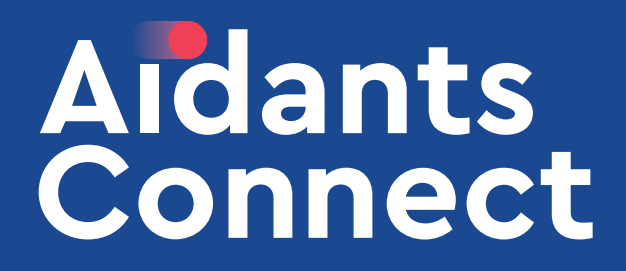

### Procédure concernant une carte numérique

Nous vous proposons sur cette page de télécharger une application d'authentification (gratuite et sécurisée) qui vous affichera, de la même manière que la carte physique, un code temporaire lors de la connexion à l'espace Aidant.

> Munissez-vous du téléphone utilisé par l'aidant.  $de$  freeOTP  $\rightarrow$  freeOTP sur l'App Store (Apple)

A freeOTP sur le Play Store (Arl roys) Depuis l'application, appuye de bouton « + » (sur Android) ou sur<br>le bouton QR Code (sur Apple) puis scannez le QR Code ci-dessous :

Passer à la validation

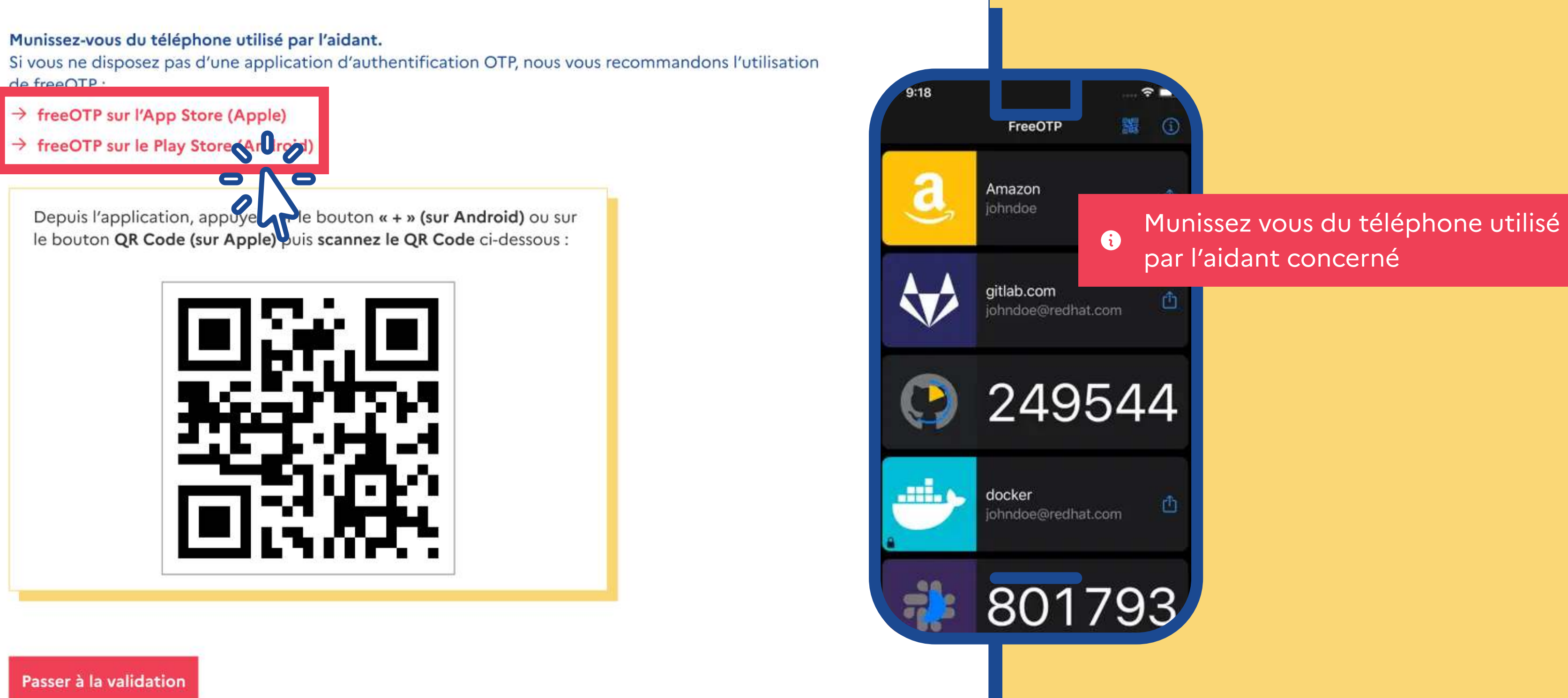

# Guide de prise en main Réaliser la démarche demandée par l'usager

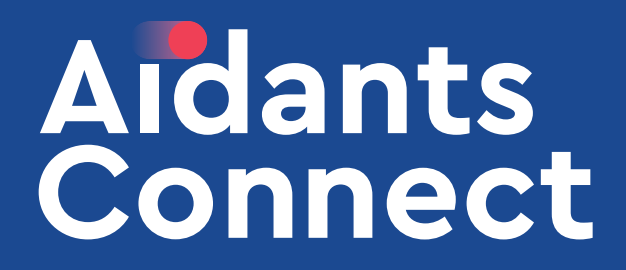

# Procédure concernant une carte numérique Une fois l'application installée, celle-ci vous demandera un mot de passe de sauvegarde / restauration. Ensuite :

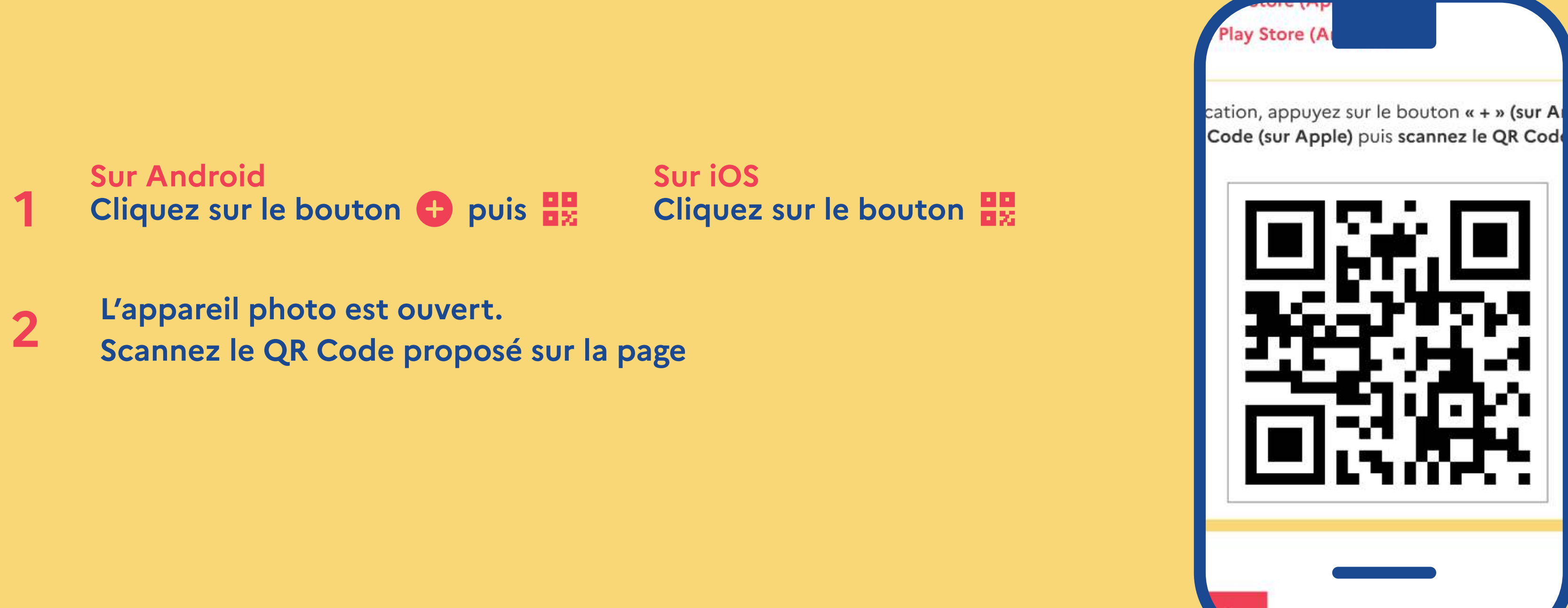

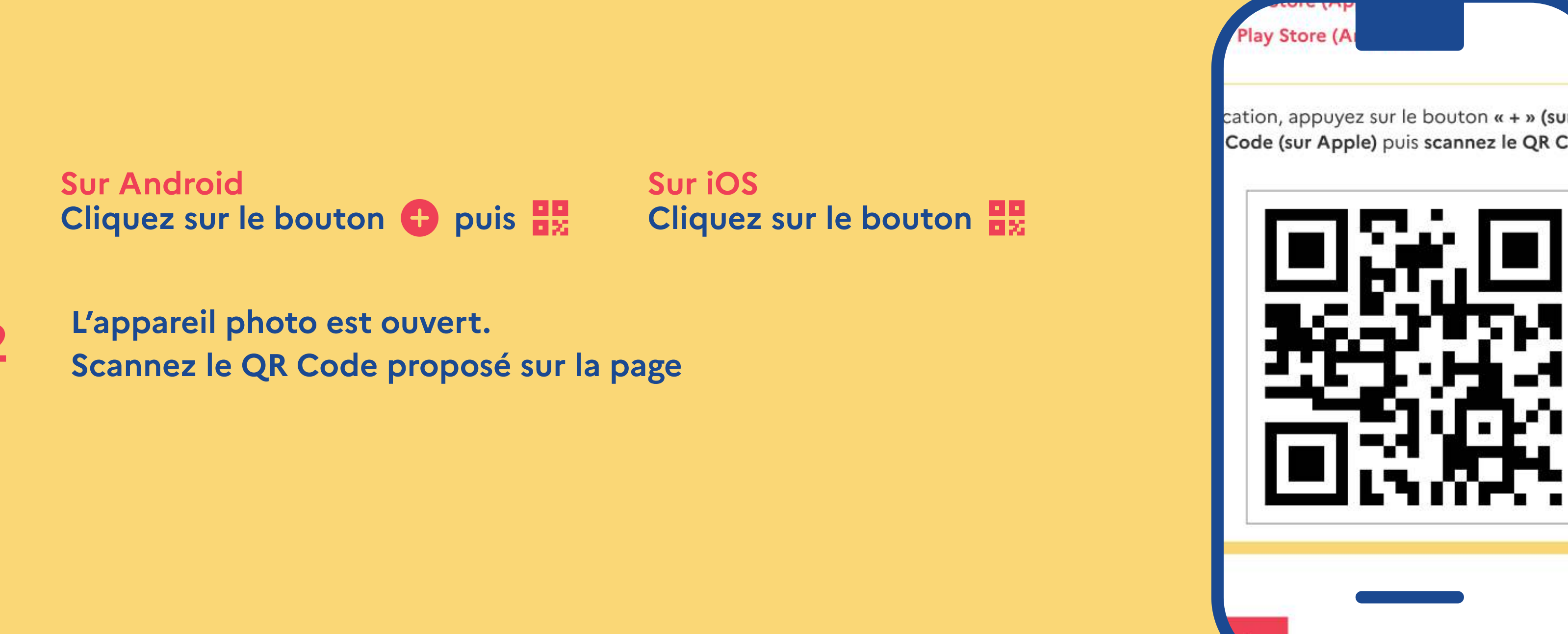

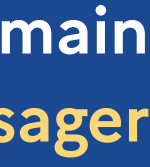

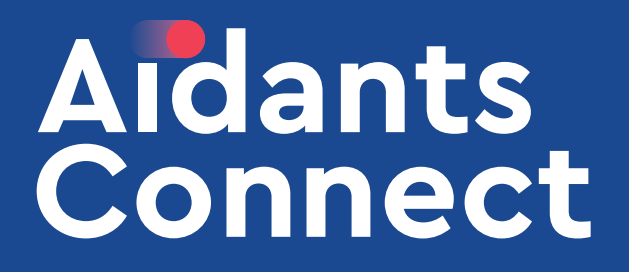

Munissez-vous du téléphone utilisé par l'aidant. de freeOTP:

- → freeOTP sur l'App Store (Apple)
- → freeOTP sur le Play Store (Android)

# Guide de prise en main Réaliser la démarche demandée par l'usager

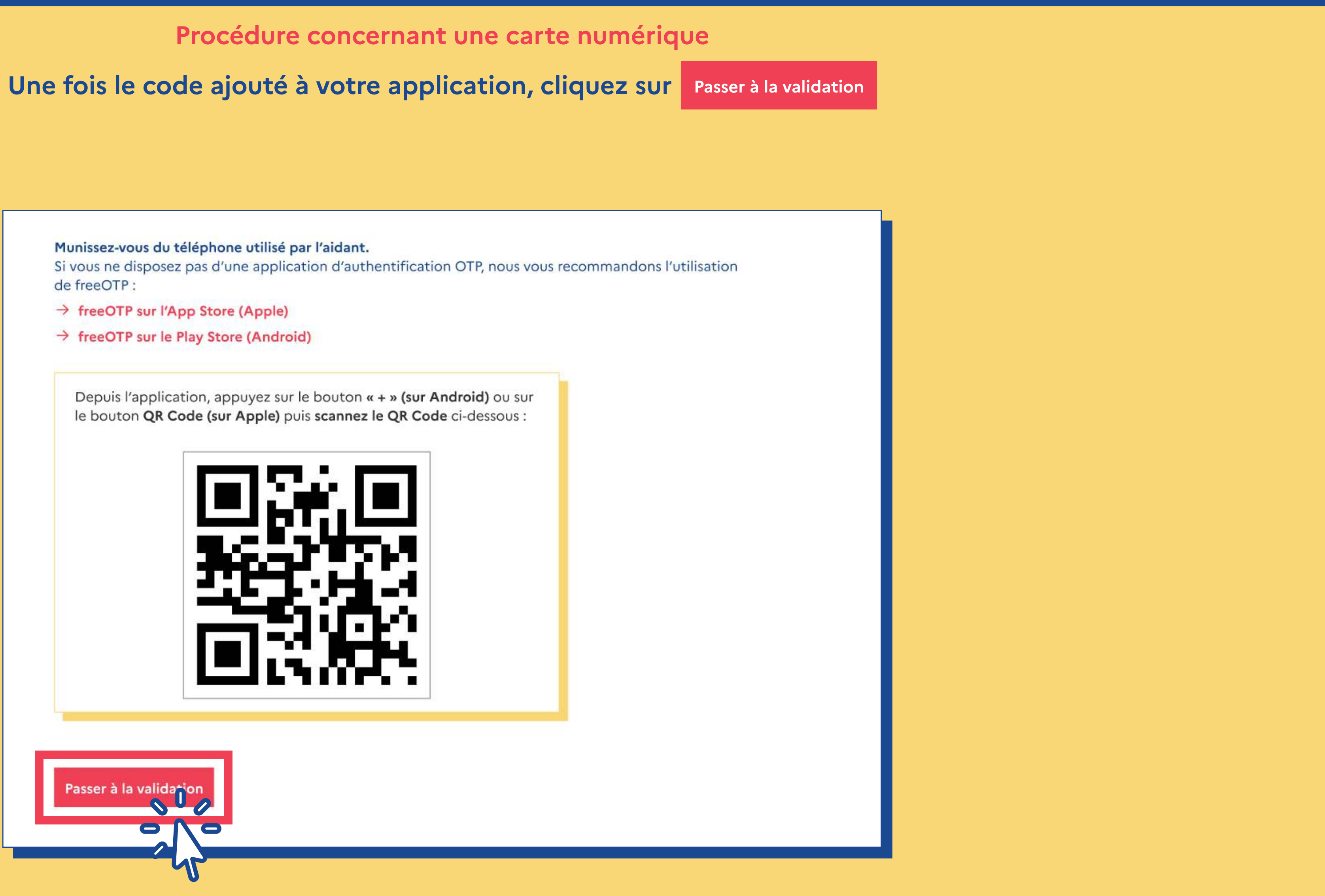

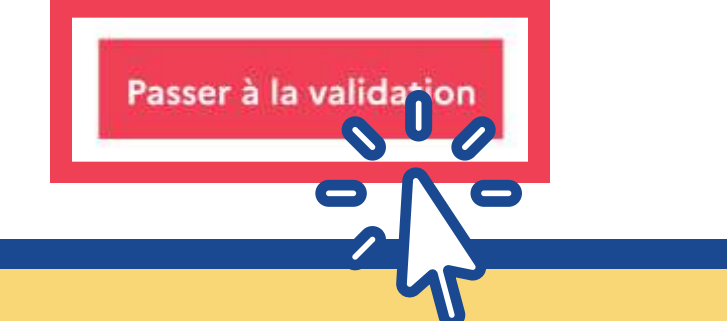

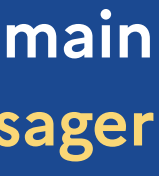

# Guide de prise en main Réaliser la démarche demandée par l'usager

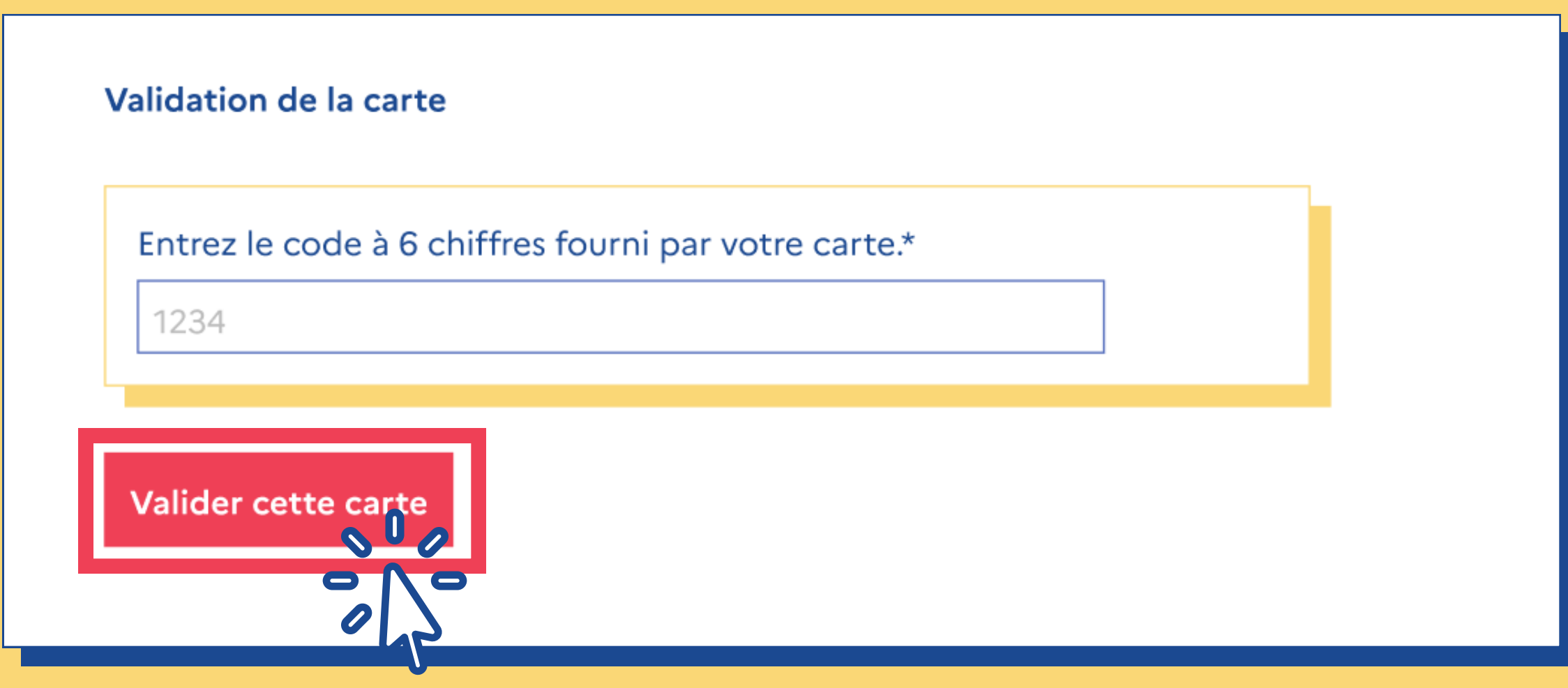

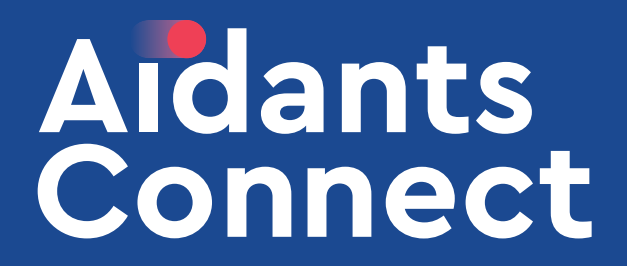

Pour valider la carte ajoutée, saisissez le code obtenu avec votre carte ou votre téléphone. Pour afficher le code :

Carte physique Appuyez sur le bouton « APPUYEZ ICI » au recto de la carte.

Carte numérique Appuyez sur la ligne correspondant à Aidants Connect dans l'application.

Cliquez sur Valider pour confirmer la liaison de la carte à l'aidant sélectionné au départ.

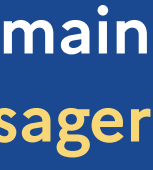